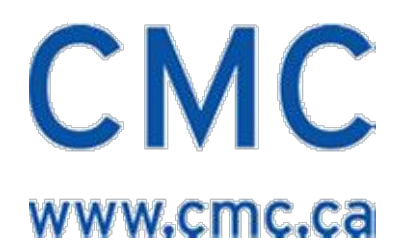

# **Nios II Linux Tutorial**

# **for the System-Level Prototyping Station for Embedded Systems**

ICI-154 V1.0

July 22, 2005

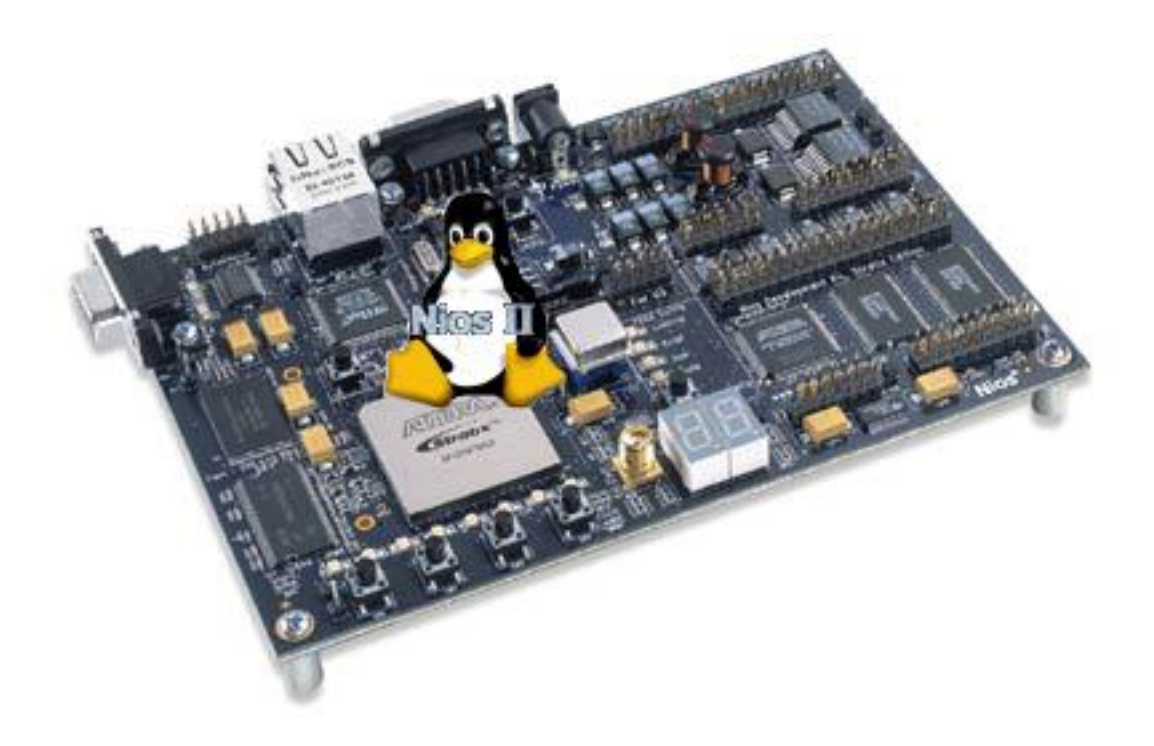

#### <span id="page-1-0"></span>**License**

#### NOTICE

CAREFULLY READ THE FOLLOWING LICENSE AGREEMENT, WHICH IS A LEGAL AGREEMENT BETWEEN YOU AND THE CANADIAN MICROELECTRONICS CORPORATION/SOCIETE CANADIENNE DE MICROELECTRONIQUE, REGARDING YOUR USE OF THE ATTACHED DESIGN FILES, WHICH CONSTITUTE LICENSED MATERIAL.

#### GRANT OF LICENSE

Canadian Microelectronics Corporation/Societe Canadienne de Micro-Electronique, herein referred to as CMC hereby grants to you a LICENSE to use this LICENSED MATERIAL subject to the terms that follow. Your acceptance or use of the LICENSED MATERIAL shall constitute your acceptance of such terms.

The LICENSED MATERIAL is proprietary and is protected by copyright. You are granted a license to use this material for noncommercial purposes only. You may use the material for scholarship, research and teaching purposes. You may not sell, distribute, publish, circulate or commercially exploit the LICENSED MATERIAL or any portion thereof without the written consent of CMC, and you may reproduce it only for the use described above. If you reproduce or copy any portion or all of the LICENSED MATERIAL, you shall reproduce accurately any copyright symbols or notices thereon. The contributions of the author(s) and CMC must also be acknowledged in any publication describing work, which involved use of the LICENSED MATERIAL.

CMC does not represent or warrant that the LICENSED MATERIAL will (1) meet the Licensee's requirements, (2) operate in a continuous or error free manner, (3) operate in all the combinations, which may be selected for use by the Licensee. OTHER THAN AS EXPRESSLY SET OUT HEREIN THERE ARE NO REPRESENTATIONS, WARRANTIES OR CONDITIONS OF ANY KIND WHATSOEVER, EXPRESS OR IMPLIED, STATUTORY OR ARISING OTHERWISE IN LAW, INCLUDING BUT NOT LIMITED TO MERCHANTABLE QUALITY AND FITNESS FOR A PARTICULAR PURPOSE IN CONNECTION WITH THE LICENSED MATERIAL OR USE THEREOF.

Owners of the LICENSED MATERIAL, their affiliates, and CMC are not liable to each other with respect to claims, expenses and/or judgments. If a claim is made, CMC and its Member Universities and External Licensees will immediately discontinue all use of the LICENSED MATERIAL or components thereof.

This agreement may not be modified except in writing. If any provision is invalid or unenforceable under applicable law, it shall to that extent be deemed omitted and the remaining provisions shall continue in full force and effect. This Agreement shall be construed and enforceable in accordance with the laws of the Province of Ontario.

### <span id="page-2-0"></span>**Copyright**

Copyright © 2005 Canadian Microelectronics Corporation 210A Carruthers Hall, Kingston, Ontario Canada K7L 3N6

All rights reserved.

This document may be reproduced or transmitted only for research and training purposes at Canadian universities that are part of the System-on-Chip Research Network and that have signed the appropriate agreements (see LICENSE section).

The users described above may copy or retransmit this document as long as this notice is included and distribution remains within their university. Users other than described above may not reproduce or transmit this document in any form or by any means, electronic or mechanical without the express written permission of the Canadian Microelectronics Corporation.

#### <span id="page-2-1"></span>**Trademarks**

The following are trademarks or registered trademarks of **Accelerated Technology**: code|lab.

The following are trademarks or registered trademarks of **Altera Corp**.: Altera, ByteBlaster, MegaCore, Nios, OpenCore, Quartus II, Stratix, Stratix II, USB-Blaster.

The following are trademarks or registered trademarks of **IARSystems**: IAR, IAR visualSTATE.

The following are trademarks or registered trademarks of **IBM Corp**.: IBM.

The following are trademarks or registered trademarks of **Mentor Graphics Corp**: Code/lab, FPGA Advantage, HDL Designer Series, Mentor, Mentor Graphics, ModelSim, and Precision.

The following are trademarks or registered trademarks of **Microsoft Corp**.: Microsoft, Windows, Windows XP.

The following are trademarks or registered trademarks of **The MathWorks, Inc**.: MATLAB.

The following are trademarks or registered trademarks of **The Open Group**: UNIX.

The following are trademarks or registered trademarks of **SanDisk Corporation**: CompactFlash.

The following are trademarks or registered trademarks of **Xilinx Inc**.: Xilinx.

BusyBox is provided under the GNU General Public License.

All other trademarks are the property of their respective owners.

# <span id="page-3-0"></span>**Revision History**

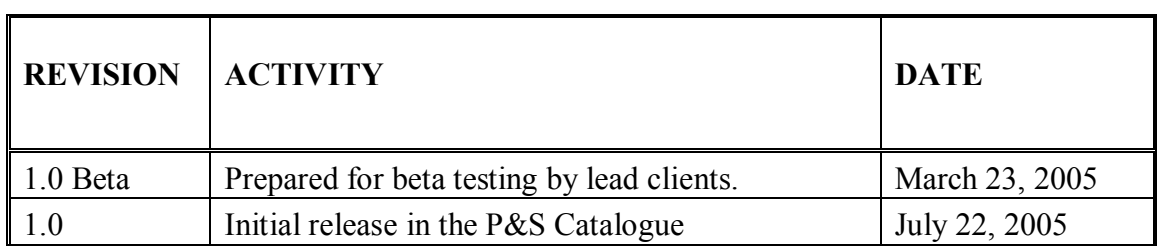

# <span id="page-4-0"></span>**Table of Contents**

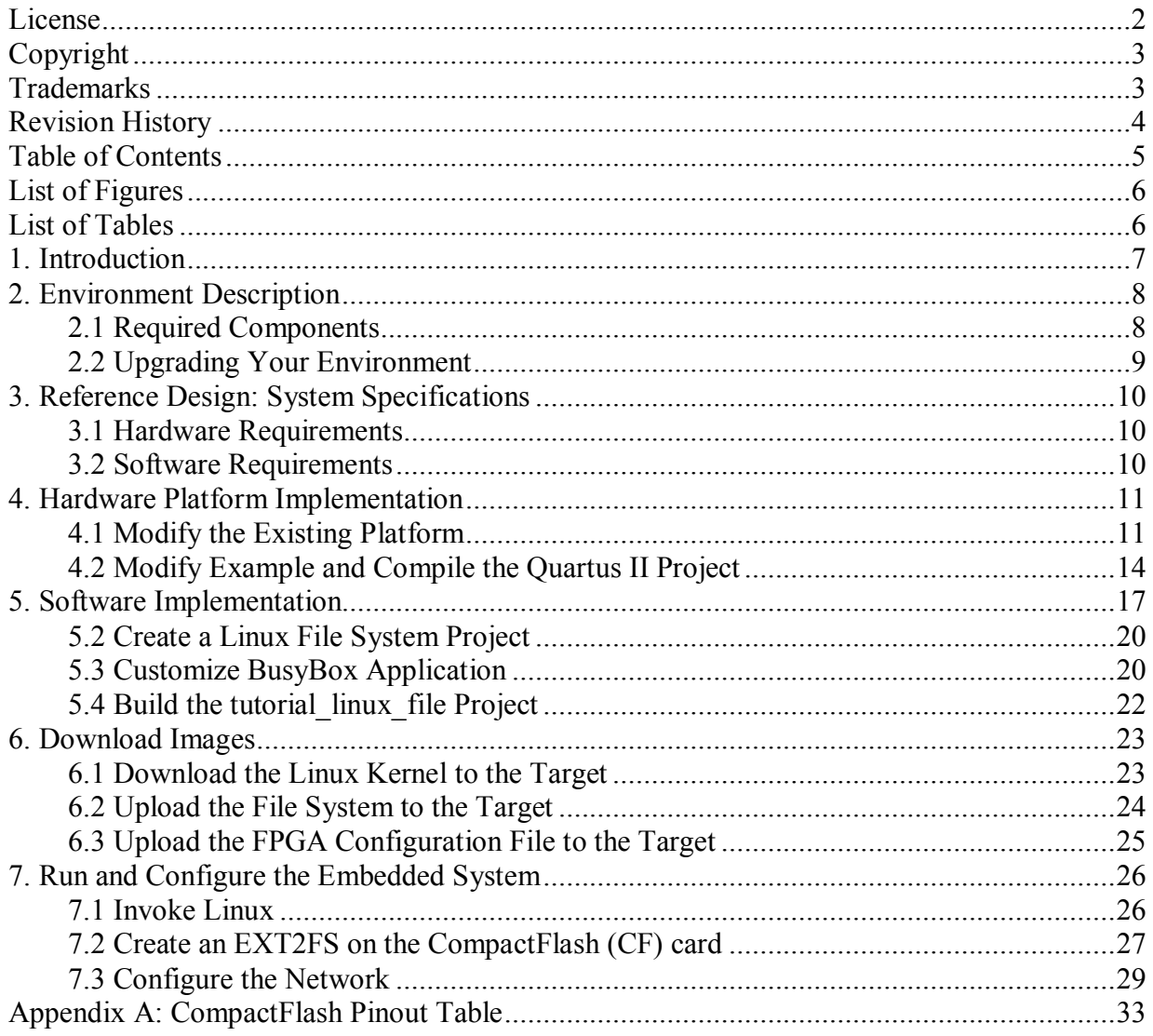

# <span id="page-5-0"></span>**List of Figures**

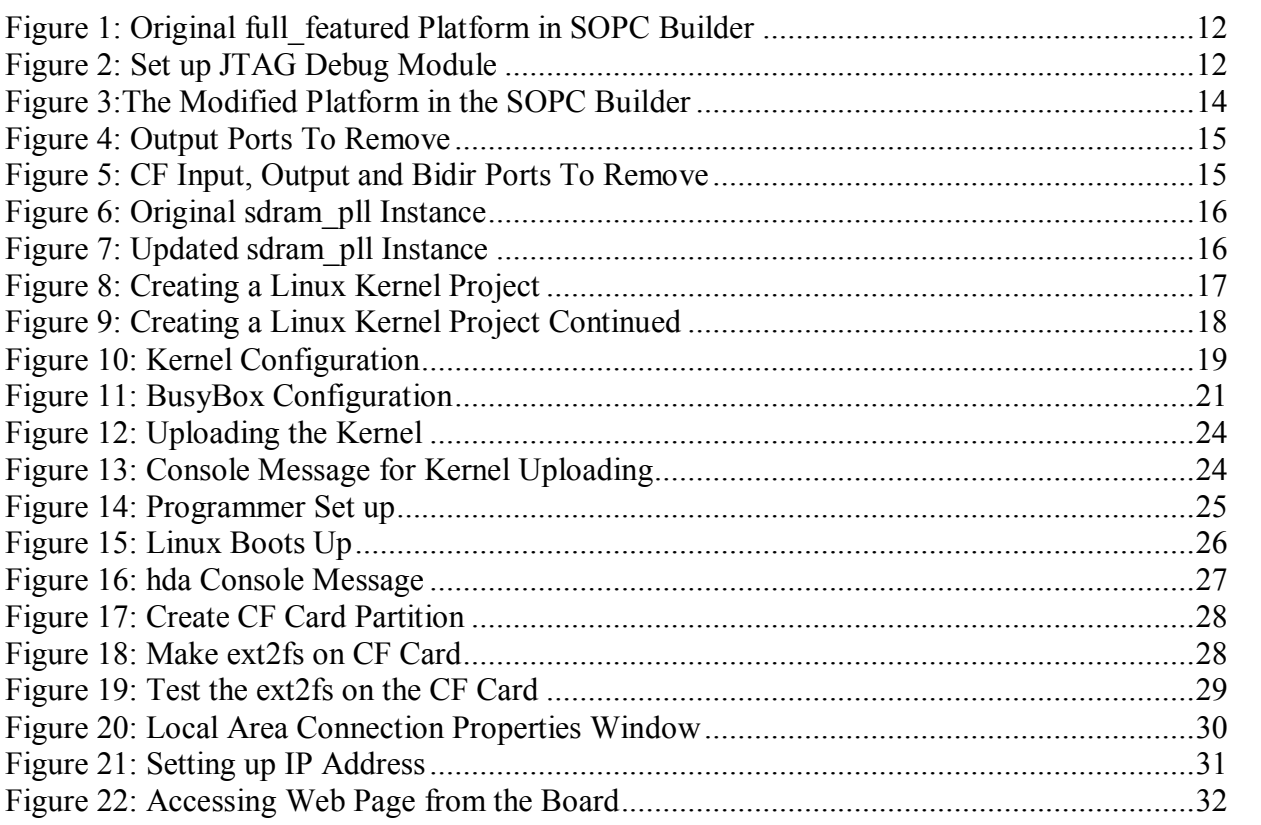

# <span id="page-5-1"></span>**List of Tables**

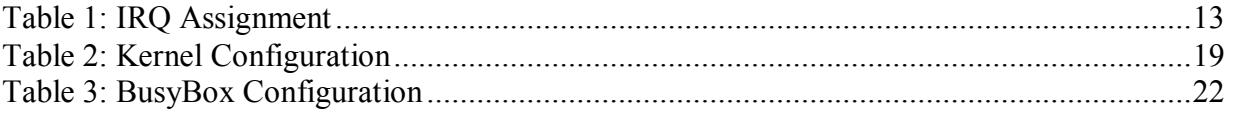

## <span id="page-6-0"></span>**1. Introduction**

In February 2005, CMC shipped round two of the System Level Prototyping Stations (SLPS) for Embedded Systems to the universities that are members of the System-on-Chip Research Network. Software pre-installed on this Embedded Systems SLPS includes Altera's Quartus II 4.2, the Nios II Development Kit 1.1 and Microtronix Nios II Linux 1.3. With these three tools, users can create a complete embedded system that includes the Nios II hardware platform, Embedded Linux operating system and user-defined applications.

To complement these deliverables, CMC created this tutorial with a reference design. It is intended to help users get familiar with the SLPS for Embedded Systems, particularly with how the elements in the tool chain work together to build a system.

This tutorial will teach you how to create a complete embedded system with Nios II and Embedded Linux. It starts at the very beginning: creating a platform using Quartus II software and building embedded software using the Nios II Integrated Development Environment (IDE). The tutorial will take you to the end: a functional and complete system on the Nios development board.

There are two main functions that the complete embedded system demonstrated in this tutorial will achieve: a readable-writable file system on Linux and networking function through Ethernet.

## <span id="page-7-0"></span>**2. Environment Description**

#### <span id="page-7-1"></span>**2.1 Required Components**

It is assumed that the development environment at your site has been set up according to the document *Getting Started with the SLPS for Embedded Systems* (Report ICI-139). Therefore, set up information is not provided as part of this tutorial. The getting started document mentioned above also includes information on supporting vendor documentation. A hardcopy was shipped with the SLPS systems, and an electronic copy is available from CMC's Technology Gateway at:

https://www2.cmc.ca:2804/

(search for **SLPS Embedded System** and select the link **SystemLevel Prototyping Station (SLPS) for Embedded Systems**)

The environment in this tutorial is made of the pre-installed software and hardware components listed below. If you don't have the required environment, follow the instructions in *Section 2.2, Upgrading Your Environment.*

The components required for this tutorial are:

- ß IBM PC with Windows XP
- **Altera Nios Development Board, Stratix Pro Edition**
- $\blacksquare$  Ouartus II 4.2 or later
- Nios II IDE 1.1 or later
- ß Microtronix Nios II Linux 1.3 or later
- Microtronix CompactFlash component
- USB-Blaster download cable
- $\blacksquare$  Network cable connected to the local network

#### <span id="page-8-0"></span>**2.2 Upgrading Your Environment**

If you do not have all the components listed above, the following might help:

- 1. Check versions of the two Altera components ( Quartus II and Nios).
	- a) If Quartus II is at V3.0 and Nios is at V3.10, upgrade these components to Quartus II V4.2 and Nios II IDE V1.1. Your site should have received this upgrade from Altera directly.
	- b) If Quartus II is at V4.2 and Nios II IDE is at V1.1, you do not need to upgrade the Altera software.
	- c) If Quartus II is at V5.0 and Nios II IDE is at V5.0, you do not need to upgrade the Altera software. Although this tutorial was created using Quartus II V4.2 and Nios II IDE V1.1, the new versions will still function in this tutorial.
- 2. Check to see if Nios II Linux V1.3 has been installed on your system. If not, obtain and install the deliverable **Nios II Linux V1.3** at from the following location: https://www2.cmc.ca:2804/

(search for **Nios II Linux Tutorial**)

3. If your system is installed with Quartus II V 5.0 and Nios II IDE V 5.0, you do not need to perform this final step. All other users must obtain and install the deliverable **Microtronix CompactFlash** from the following location: https://www2.cmc.ca:2804/ (search for **Nios II Linux Tutorial**)

## <span id="page-9-0"></span>**3. Reference Design: System Specifications**

The system we are going to create in this tutorial includes two parts: a simple web server and a file system with read-write mode. Therefore the system must have the following functional components:

- lacktriangleright Nios II core platform
- Embedded Linux kernel
- File system with read-write mode
- Networking function
- $\blacksquare$  Web server function

To implement such a system, you need the hardware and software listed below.

#### <span id="page-9-1"></span>**3.1 Hardware Requirements**

- Nios II processor
- ß 16 MB memory
- CompactFlash component
- **Ethernet**
- $\blacksquare$  Timer
- Input module
- Output module

#### <span id="page-9-2"></span>**3.2 Software Requirements**

- Embedded Linux kernel with support for Ethernet, IDE and CompactFlash card
- File system support for ROMFS and EXT2FS
- **•** Applications include if config, mount, fdisk, e2fsprogs, sh, fileutils, boa, and basic system utilities. A customized BusyBox is also necessary.
- The software must be no more than 16 MB in total.

### <span id="page-10-0"></span>**4. Hardware Platform Implementation**

It is assumed that you are already familiar with Quartus II and SOPC (system-on-aprogrammable-chip) Builder. Please refer to the Quartus II online tutorial and Nios II hardware tutorial for information on how to use these tools.

In order to implement a Nios II platform in a short time, instead of creating a platform from scratch, we are going to modify the existing platform at: **C:\altera\kits\nios2\examples\verilog\niosII\_stratix\_1s40\full\_featured\**

The full featured example already has most of the components required by the embedded system, except a CompactFlash (CF) card. The following steps will add the CF card to the platform and remove some components that are not used by the embedded system in this tutorial.

Make sure that the CF component and Microtronix Nios II Linux have been installed on your machine. Refer to Section 2.2 for information on downloading these components.

#### <span id="page-10-1"></span>**4.1 Modify the Existing Platform**

- 4. Copy the example **full\_featured** to a working directory. In this case, it is **C:\Tutorial\_Linux**
- 5. Open the project by selecting **Quartus II | File |Open Project…** From the **Open Project** window, browse to the directory C:\Tutorial Linux\full featured\ and select the **full\_featured.qpf**, click **Open**
- 6. In the **full\_featured.bdf** window, double click on the **full\_1s40** instance to open it in the **SOPC Builder** tool.
- 7. In the **Altera SOPC Builder** window, click on the **System Contents** panel.
- 8. You can see all the components of the design example platform as shown in Figure 1.

| Create New Component              |                         | Board                                                                |                                         | Clock (MHz)  |                   |                       |            |
|-----------------------------------|-------------------------|----------------------------------------------------------------------|-----------------------------------------|--------------|-------------------|-----------------------|------------|
| <b>Avalon Modules</b><br>⊟        |                         |                                                                      |                                         | clk          | 50.0              |                       |            |
| Nios II Processor - Alt           |                         | Target: Nios Development Board, Stratix Pro (EP1S40)<br>$\checkmark$ |                                         | click to add |                   |                       |            |
| <b>Bridges</b>                    |                         |                                                                      | Target Device Family: Stratix<br>$\sim$ |              |                   |                       |            |
| Communication<br>Œ                |                         |                                                                      |                                         |              |                   |                       |            |
| Display<br>Ð                      | Use                     | Module Name                                                          | Description                             | Clock        | Base              | End                   | <b>IRQ</b> |
| E EP1C20 Nios Developm            | V                       | $E$ cpu                                                              | Nios Il Processor - Altera Cor          | c k          | 0x02120000        | 0x021207FF            |            |
| EP1S10 Nios Developm              | ⊽                       | <b>田 dma</b>                                                         | <b>DMA</b>                              | clk          | 0x02120800        | 0x0212081F 7          |            |
| E EP1S40 Nios Developm            | $\overline{\mathbf{v}}$ | <b>H</b> ext ram bus                                                 | Avalon Tri-State Bridge                 | clk          |                   |                       |            |
| EP2S60 DSP Board Stra             | ☑                       | <b>田</b> ext flash                                                   | Flash Memory (Common Flash Int          |              | A 0x000000.       | 0x007FFFFF            |            |
| E EP2S60 Nios Developm            | ▽                       | $E$ ext ram                                                          | IDT71V416 SRAM                          |              | <b>△ 0×020000</b> | 0x020FFFFF            |            |
| $H$ Ethernet                      | ☑                       | <b>El onchip ram 64 kbytes</b>                                       | On-Chip Memory (RAM or ROM)             | clk.         | <b>△ 0x021000</b> | 0x0210FFFF            |            |
| <b>Extra Utilities</b>            | ▽                       | <b>田 lan91c111</b>                                                   | LAN91c111 Interface (Ethernet)          |              | 0x02110000        | $0 \times 0211$ FFFFF |            |
| E Legacy Components               | ☑                       | E sys_clk_timer                                                      | Interval timer                          | clk          | 0x02120820        | 0x0212083F 0          |            |
| <b>E</b> Memory                   | V                       | <b>田 jtag uart</b>                                                   | <b>JTAG UART</b>                        | clk          | 0x021208D0        | 0x021208D7 1          |            |
| $\equiv$ Other                    | ▽                       | <b>E button pio</b>                                                  | PIO (Parallel I/O)                      | clk          | 0x02120880        | 0x0212088F 2          |            |
| CompactFlash Inti                 | ☑                       | $E$ led pio                                                          | PIO (Parallel I/O)                      | clk          | 0x02120890        | 0x0212089F            |            |
| <b>DMA</b>                        | ⊽                       | <b>田 Icd_display</b>                                                 | Character LCD (16x2, Optrex 162 clk     |              | 0x021208A0        | 0x021208AF            |            |
| Interval timer                    | ☑                       | $\boxplus high res timer$                                            | Interval timer                          | clk.         | 0x02120840        | 0x0212085F13          |            |
| Milder                            | ⊽                       | $\boxplus$ seven seg pio                                             | PIO (Parallel I/O)                      | clk          | 0x021208B0        | 0x021208BF            |            |
| $\rightarrow$<br><b>TILL</b><br>⋖ | ⊽                       | <b>El reconfig request pio</b>                                       | PIO (Parallel I/O)                      | clk.         | 0x021208C0        | 0x021208CF            |            |
| All Available Components          | ⊽                       | E uart1                                                              | UART (RS-232 serial port)               | clk          | 0x02120860        | 0x0212087F 4          |            |
| $\bullet$<br>◇<br>$\bullet$       | $\overline{\mathbf{v}}$ | <b>田 sdram</b>                                                       | SDRAM Controller                        | clk.         | △ 0x010000        | 0x01FFFFFF            |            |
|                                   | ☑                       | <b>El sysid</b>                                                      | System ID Peripheral                    | clk          |                   | 0x021208D8 0x021208DF |            |

<span id="page-11-0"></span>**Figure 1: Original full\_featured Platform in SOPC Builder**

9. Set the JTAG Debug Module by double-clicking on the **cpu** component. The **Altera Nios II** window appears as shown in Figure 2.

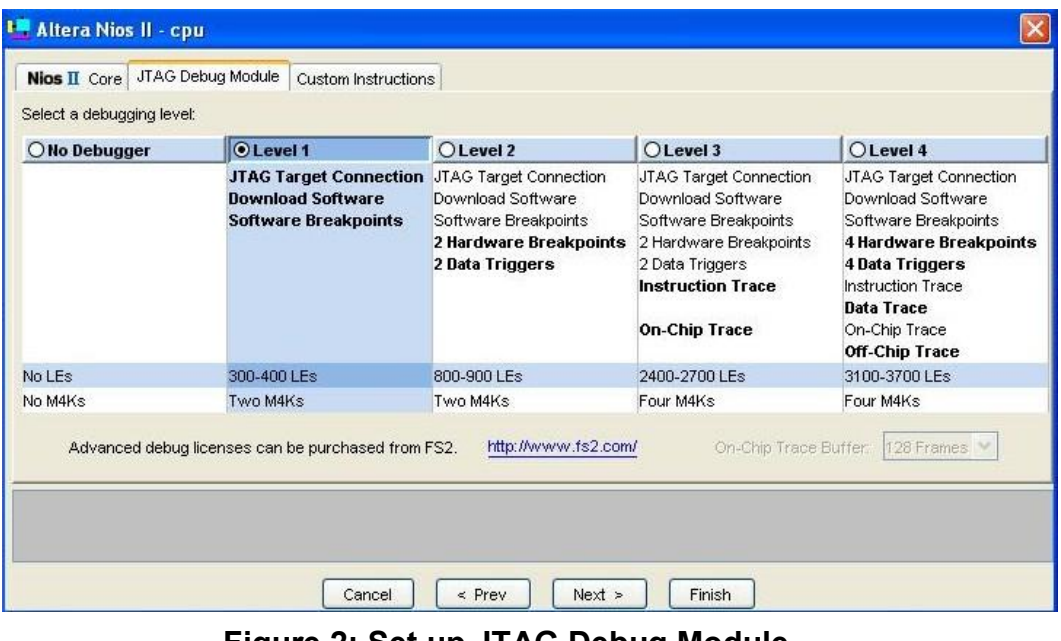

<span id="page-11-1"></span>**Figure 2: Set up JTAG Debug Module**

- 10. Click on the **JTAG Debug Module** panel, and select **Level 1**
- 11. Click on **Finish**
- 12. Remove the **lcd** display component by right-clicking on the component name, and select the **Delete** command from the drop-down menu.
- 13. Remove the **reconfig** request pio component in the same way as above.
- 14. To add the CF card, from **All Available Components** (on the left), select **Avalon Modules | Other | CompactFlash Interface**
- 15. Unlock the base address from **ext\_ram**, **onchip\_ram\_64\_kbytes** and **sdram** as follows: Right-click on the **Base** field of each component and select the **Lock Base Address** command.
- 16. Select System | Auto-Assign Base Address
- 17. Assign the IRQ as described in Table 1.

|                   |            |            | <b>Component</b>   Sys clk timer   Jtag uart   Button pio   High res timer | dma |
|-------------------|------------|------------|----------------------------------------------------------------------------|-----|
| <b>Name</b>       |            |            |                                                                            |     |
| IRQ No.           |            |            |                                                                            |     |
| Component   Uart1 | $cf$ 0.ide | $cf$ 0.ctl | Lan91c111                                                                  |     |
| <b>Name</b>       |            |            |                                                                            |     |
| IRO No.           |            |            |                                                                            |     |

<span id="page-12-0"></span>**Table 1: IRQ Assignment**

- 18. Change the Clock Frequency from 50.0 MHz to 75.0 MHz.
- 19. Figure 3 shows the modified platform in SOPC Builder.
- 20. Click on the **Generate** icon at the bottom of the window to generate the modified system.

| System Contents   Nios II More "cpu" Settings   System Generation |                 |                                                      |                                              |             |              |             |                       |                |
|-------------------------------------------------------------------|-----------------|------------------------------------------------------|----------------------------------------------|-------------|--------------|-------------|-----------------------|----------------|
| J. Altera SOPC Builder                                            |                 | Board                                                |                                              |             | Clock (MHz)  |             |                       |                |
| Create New Component                                              |                 |                                                      |                                              |             |              |             |                       |                |
| Avalon Modules                                                    |                 | Target: Nios Development Board, Stratix Pro (EP1S40) | ×                                            | clk         |              | 75.0        |                       |                |
| Nios II Processor - Alt                                           |                 |                                                      | Target Device Family: Stratix<br>$\sim$      |             | click to add |             |                       |                |
| $\mathbf{B}$ Bridges                                              |                 |                                                      |                                              |             |              |             |                       |                |
| E Communication<br><b>Display</b><br>圧                            | Use             | Module Name                                          | <b>Description</b>                           |             | Clock        | Base        | End                   | <b>IRQ</b>     |
| <b>EP1C20 Nios Developm</b>                                       | ▽               | <b>田</b> cpu                                         | Nios II Processor - Altera Corporation   clk |             |              |             | 0x00920000 0x009207FF |                |
| <b>EP1S10 Nios Developm</b>                                       | $\triangledown$ | <b>田 dma</b>                                         | <b>DMA</b><br>Avalon Tri-State Bridge        |             | clk          | 0x00920840  | 0x0092085F17          |                |
| E EP1S40 Nios Developm                                            | $\checkmark$    | E ext ram bus                                        |                                              |             | clk          |             |                       |                |
| <b>EP2S60 DSP Board Stra</b><br>Ð                                 | V               | <b>El ext</b> flash                                  | Flash Memory (Common Flash Interf            |             |              | A 0x000000. | 0x007FFFFF            |                |
| E EP2S60 Nios Developm                                            | V               | E ext ram                                            | IDT71V416 SRAM                               |             |              | 0x00800000  | 0x008FFFFF            |                |
| <b>Ethernet</b><br>田                                              | V               | E onchip_ram_64_kbytes                               | On-Chip Memory (RAM or ROM)                  |             | clk          | 0x00900000  | 0x0090FFFF            |                |
| <b>Extra Utilities</b><br>田                                       | V               | <b>田 lan91c111</b>                                   | LAN91c111 Interface (Ethernet)               |             |              | 0x00910000  | $0x0091$ FFFF         | <b>R</b>       |
| <b>Legacy Components</b><br>Ð                                     | ⊽               | El sys_clk_timer                                     | Interval timer                               |             | lclk         | 0x00920860  | $0 \times 0092087F$   |                |
| 田<br>Memory                                                       | V               | <b>田 jtag_uart</b>                                   | <b>JTAG UART</b>                             |             | clk          | 0x00920920  | 0x00920927            | $\blacksquare$ |
| 曲<br>Other                                                        | V               | <b>E</b> button pio                                  | PIO (Parallel I/O)                           |             | c k          | 0x009208E0  | 0x009208EF 2          |                |
| CompactFlash Int                                                  | V               | $E$ led pio                                          | PIO (Parallel I/O)                           |             | clk          | 0x009208F0  | 0x009208FF            |                |
| <b>ODMA</b>                                                       | V               | $\boxplus$ high res timer                            | Interval timer                               |             | clk          | 0x00920880  | 0x0092089F            | 3              |
| $\rightarrow$                                                     | $\checkmark$    | $\boxplus seven seq pio$                             | PIO (Parallel I/O)                           |             | c k          | 0x00920900  | 0x0092090F            |                |
|                                                                   | ⊽               | <b>E</b> uart1                                       | UART (RS-232 serial port)                    |             | clk          | 0x009208A0  | 0x009208BF 4          |                |
| All Available Components                                          | V               | <b>田 sdram</b>                                       | <b>SDRAM Controller</b>                      |             | clk          | 0x01000000  | 0x01FFFFFFF           |                |
| o<br>KO.<br>О<br>$\bullet$                                        |                 | <b>El sysid</b>                                      | System ID Peripheral                         |             | c k          | 0x00920928  | 0x0092092F            |                |
|                                                                   | V               | $H$ cf                                               | CompactFlash Interface                       |             | clk          |             |                       |                |
| Add.<br>Check                                                     |                 |                                                      | Move Up                                      | ▼ Move Down |              |             |                       |                |
|                                                                   |                 |                                                      |                                              |             |              |             |                       |                |

<span id="page-13-1"></span>**Figure 3:The Modified Platform in the SOPC Builder** 

#### <span id="page-13-0"></span>**4.2 Modify Example and Compile the Quartus II Project**

To help you modify the existing **full\_featured** example, a pinout table of CompactFlash is provided in Appendix A.

The following is the steps describe how to modify the example:

- 1. After the generate process of SOPC Builder is finished, click on **Exit** You will be asked "Save changes to full featured.bdf?"
- 2. Click **Yes**
- 3. In the **full featured.bdf** window, since the platform has been changed, you will find some mismatch between the input/output ports and the full ls40 instance. To match the full ls40 instance with the input/output ports, you will need to remove/add some ports. Please follow the steps below to remove and add them.
- 4. Remove the output ports for the **JTAG module**, **reset\_request\_pio** and **LCD module**. For all of the modules shown in Figure 4, you need to remove the related ports.

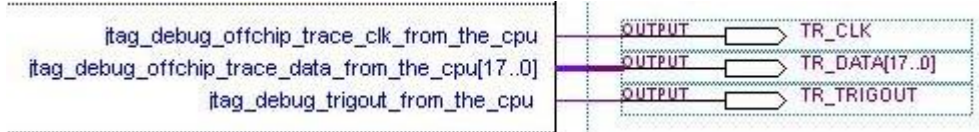

| LCD_E_from_the_lcd_display<br>LCD_RS_from_the_lcd_display               | LCD E<br>LCD RS<br>- Rw |
|-------------------------------------------------------------------------|-------------------------|
| LCD_RW_from_the_lcd_display<br>LCD_data_to_and_from_the_lcd_display[70] |                         |
| bidir_port_to_and_from_the_reconfig_request_pio                         | <b>PLD RECONFIGE</b>    |

<span id="page-14-0"></span>**Figure 4: Output Ports To Remove**

- 5. Adjust the other input and output port connections including the system clock module, Ethernet module, ext\_ram, sdram, led, button\_pio, seven\_seg\_pio and uart modules.
- 6. For all of the modules shown in Figure 5. you need to add the related input ports and output ports for the CF (CompactFlash) module.

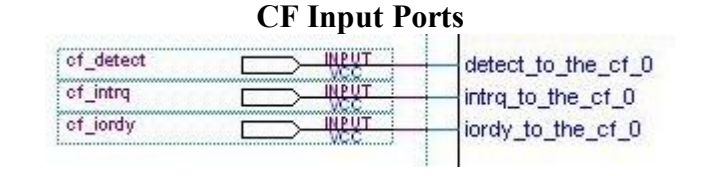

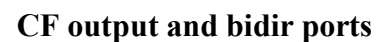

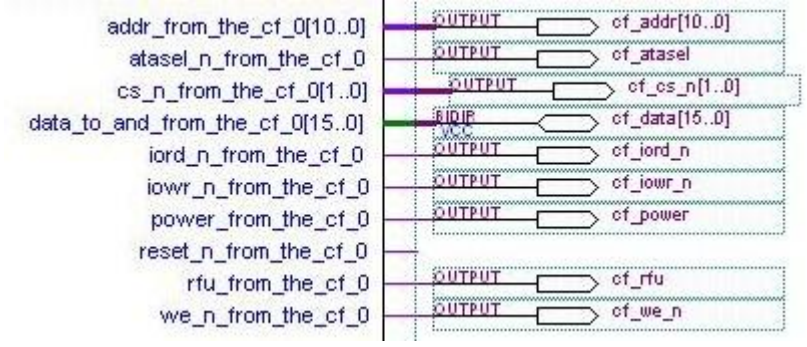

#### <span id="page-14-1"></span>**Figure 5: CF Input, Output and Bidir Ports To Remove**

7. Double-click on the sdram pll instance in the full featured.bdf window (see Figure 6). The MegaWizard Plug-in Manager will give you a message like

"Delay shifts (time delay elements) are no longer supported in Stratix PLLs, Use Phase Shift feature instead to implement the desired time shift."

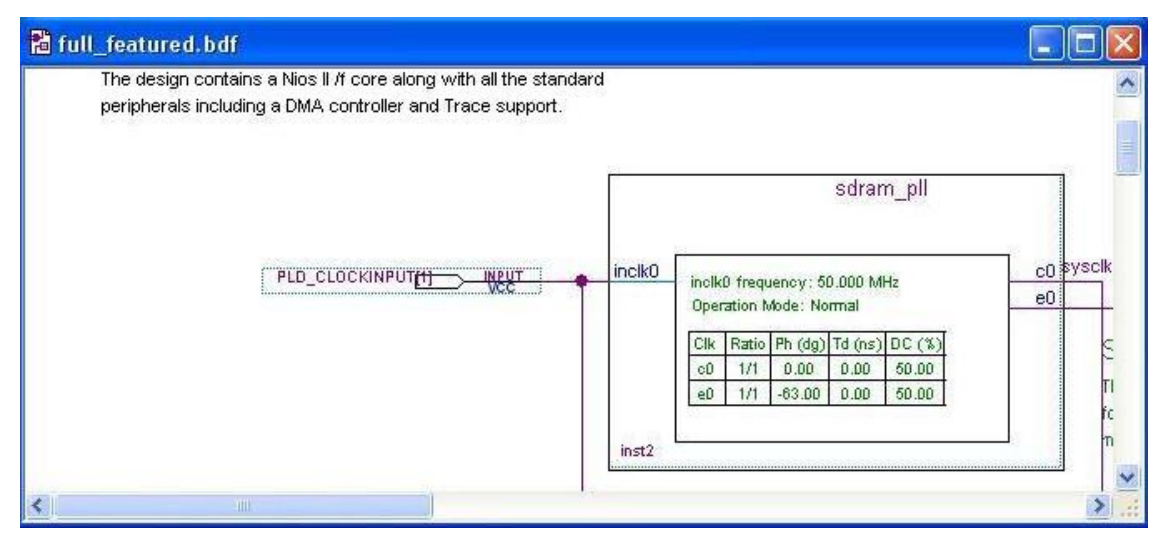

<span id="page-15-0"></span>**Figure 6: Original sdram\_pll Instance**

- 8. Click **OK**
- 9. The MegaWizard Plug-in Manager ALTCLKLOCK window appears. Just click on the **Finish** icon at the bottom of the window. Then click on the **Finish**, **OK** and **Yes** icons in the following windows until you are taken back to the full-featured.bdf window.

In the **full featured.bdf** window you will see that parts co and e0 have been broken. After you reconnect these, you will find that the **sdram\_pll** symbol has been updated as shown in Figure 7.

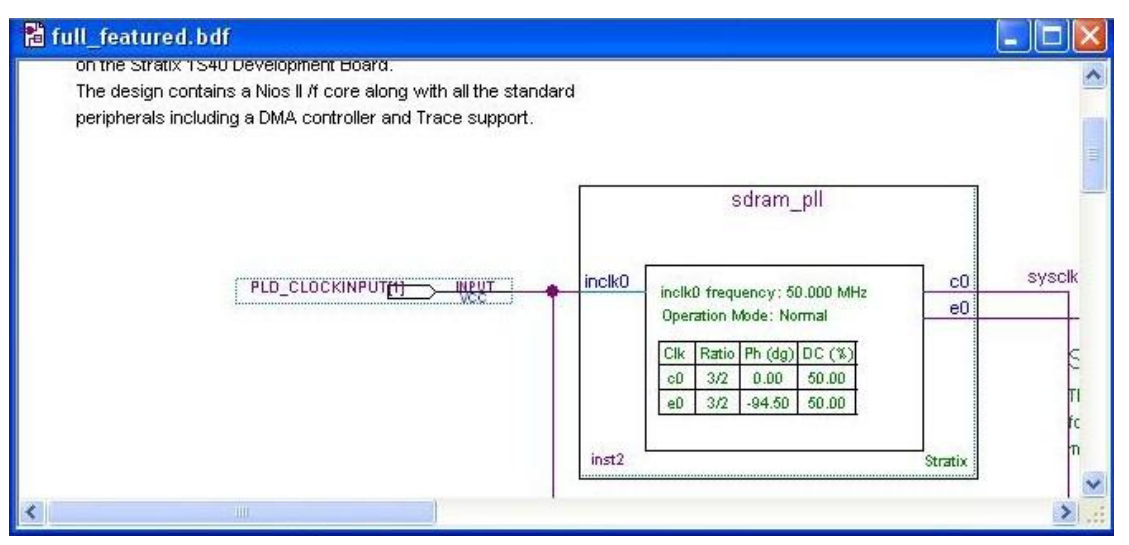

<span id="page-15-1"></span>**Figure 7: Updated sdram\_pll Instance**

- 10. Save the changes to **full featured.bdf**
- 11. Go to your working directory and remove the .sof and .qdf files.
- 12. Go back to Quartus II and compile the project by selecting **Processing | Start Compilation**
- 13. When the compilation is over, you will be able to get the **full\_featured.sof** for the modified platform.

### <span id="page-16-0"></span>**5. Software Implementation**

It is assumed that you are already familiar with the Nios II IDE and Nios II shell environment. Please refer to the IDE online tutorial for information on how to use the IDE.

You will need administrator privileges to use some software functions. Otherwise, you will need to ask your administrator to change the permission of the .bashrc to 644.

#### **5.1 Create a Linux Kernel Project**

Please follow the instructions below to create a Linux kernel project based on the hardware platform created in the previous section.

- 1. Open the Nios II IDE by selecting **All Programs | Altera | Nios II Development Kit 1.1 | Nios II IDE**
- 2. In the Nios II IDE window, select **File | New | Project…**
- 3. In the New Project window, select **Microtronix Nios II** on the left and select **Linux Kernel Project** on the right (refer to Figure 8).

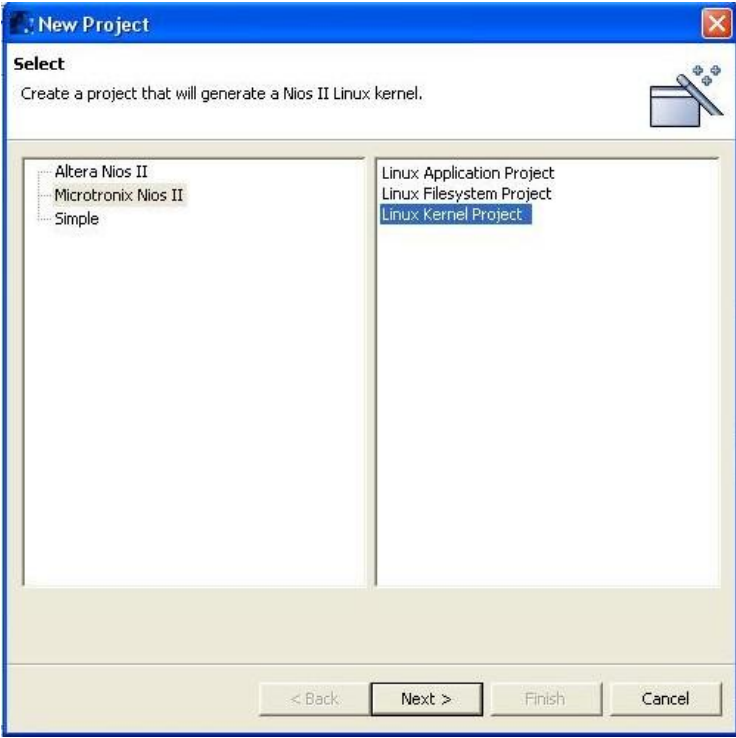

<span id="page-16-1"></span>**Figure 8: Creating a Linux Kernel Project**

- 4. Click **Next**
- 5. Specify the project name as **tutorial\_linux\_kernel**
- 6. Click **Next**

7. As shown in Figure 9, in the **Hardware** panel specify the .ptf file in the **SOPC Builder System** field. This .ptf file was generated in the Quartus II project in Section 4. In this tutorial, the file is:

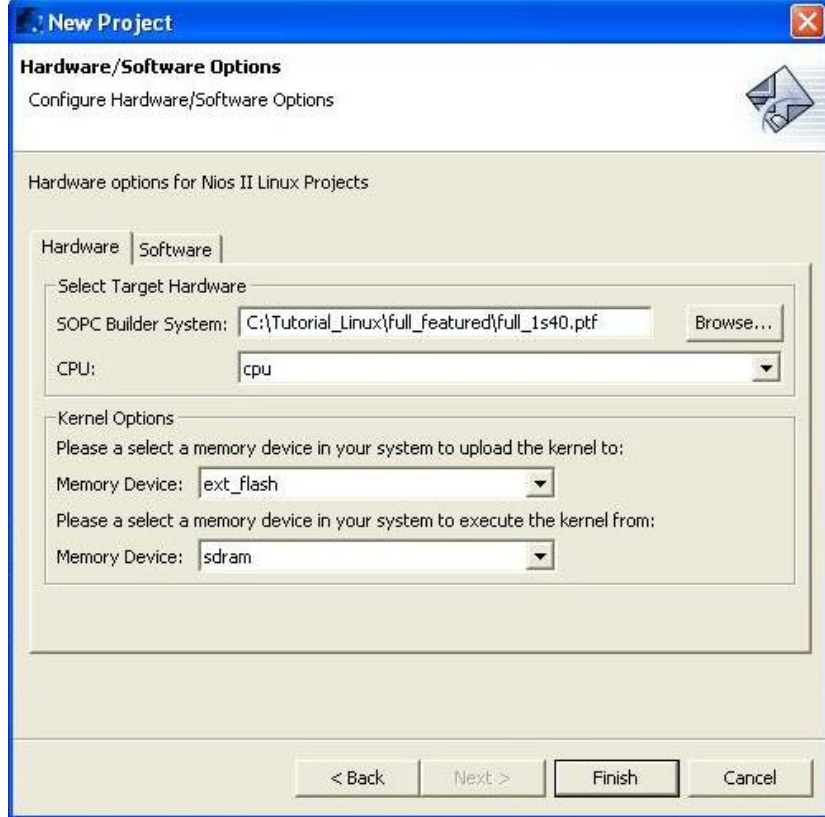

**C:\Tutorial\_Linux\full\_featured\full\_1s40.ptf**

<span id="page-17-0"></span>**Figure 9: Creating a Linux Kernel Project Continued**

- 8. Click **Finish**
- 9. In the Navigator window, right-click on the Linux Kernel Project name tutorial\_linux\_kernel, and select the **Configure** Kernel command from the drop-down menu.

The kernel configuration tool is invoked as shown in Figure 10.

10. Table 2. shows how you should configure the kernel.

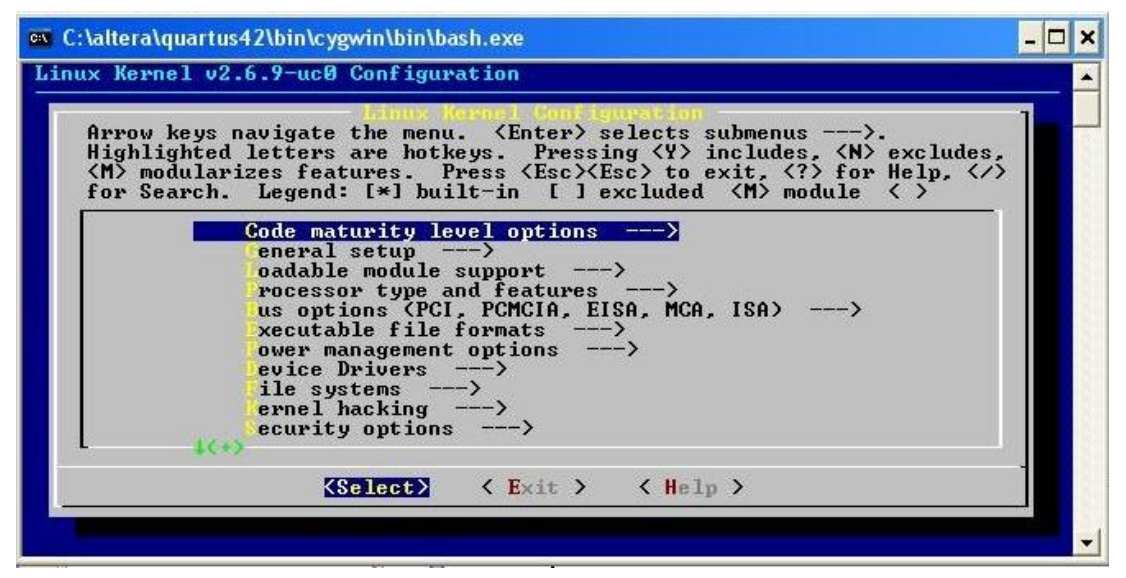

<span id="page-18-0"></span>**Figure 10: Kernel Configuration**

#### <span id="page-18-1"></span>**Table 2: Kernel Configuration**

Most of the default configurations can be kept but you must make sure that the following items are configured as shown.

#### **Processor type and features**

Platform <Altera Stratix Pro.Development board support>> <\*> Altera Stratix Pro.Development board support

#### **Device Drivers**

ATA/ATAPI/MFM/RLL support -->

- <\*> ATA/ATAPI/MFM/RLL support
- <\*> Enhanced IDE/MFM/RLL disk/cdrom/tape/floppy support
- <\*> Include IDE/ATA2 DISK support
- $[*]$  Use multi-mode by default
- <\*> generic/default IDE chipset support
- [\*] Other IDE chipset support
- <\*> Altera CF (IDE mode) interface (Avalon bus) support

#### Networking support-->

[\*] Networking support

[\*] Network device support

Ethernet  $\leq 10$  or  $100$ Mbit $>$  -- $>$ 

 $\langle\ensuremath{^*}\rangle$  SMC 91111 support

#### **File systems**

<\*> Second extended fs support

<\*> ROM file system support

- 11. After you have made the required changes to the kernel configuration, save the changes and exit from the Linux Kernel Configuration tool.
- 12. Go back to the **Navigator** window of the Nios II IDE.
- 13. Right-click on the Linux kernel project name **tutorial linux kernel**, and select the **Build Project** command from the drop-down menu.
- 14. After the project is successfully built, the Linux kernel image file **vmlinux.bin** is generated under the **tutorial\_linux\_kernel** project.

#### <span id="page-19-0"></span>**5.2 Create a Linux File System Project**

- 1. To create a new project, in the Nios II IDE window, select **File | New | Project…**
- 2. In the **New Project** window, select **Microtronix Nios II** on the left and select **Linux Filesystem Project** on the right.
- 3. In the Nios II Linux Filesystem Project window, specify the **Project name** as **tutorial\_linux\_file**
- 4. Click on **Next**
- 5. Specify the .ptf file in the **SOPC Builder System** field.
- 6. Click **Nex**t
- 7. In the **Target Filesystem Application Selection** window, under the **Prebuild Binary Packages**, select the checkboxes for the following applications to include them in the file system:

base, boa, e2fsprogs, fdisk, fileutils, ping, mount and sh

- 8. Click **Finish**
- 9. In the Navigator window, expand the **tutorial\_linux\_file** project, check the /target/bin folder. Note that you won't find the busybox application in it. The busybox application will be built in the next section.

Note: There is a web page (index.html) of the Microtronix uKit under /target/home/httpd/ folder. You can either keep it or replace it with your own web page.

#### <span id="page-19-1"></span>**5.3 Customize BusyBox Application**

The pre-built BusyBox application is too big for the system we created in the previous section. Here we are going to customize the BusyBox to reduce its size.

- 1. From the following path, open a Nios II SDK Shell: **All Programs | Altera | Nios II Development Kit 1.1 | Nios II SDK Shell**
- 2. Enter the following: **cd software/linux/busybox make menuconfig**
- 3. The BusyBox configuration window appears as shown in Figure 11.

| Arrow keys navigate the menu. $\langle$ Enter> selects submenus --->.<br>Highlighted letters are hotkeys. Pressing $\langle Y \rangle$ selectes a feature,<br>while $\langle N \rangle$ will exclude a feature. Press $\langle Esc \rangle$ (Esc) to exit, $\langle ? \rangle$ for<br>Help. Legend: $[\ast]$ feature is selected [ ] feature is excluded<br>$General$ Configuration $---$<br>uild Options $\overline{\hspace{2mm}} \longrightarrow \hspace{2mm}$<br>nstallation Options ---><br>rchival Utilities ---><br>oreutils $\leftarrow$ ><br>onsole Utilities ---><br>ebian Utilities $\longrightarrow$<br>$ditors \longrightarrow$<br>inding Utilities $\longrightarrow$<br>$nit$ Utilities $\longrightarrow$ |  |
|----------------------------------------------------------------------------------------------------|--|
|                                                                                                    |  |
| $ogin/P$ assword Management Utilities $\longrightarrow$                                                                                                    |  |
| $\langle \text{Select} \rangle$ $\langle$ Exit $\rangle$ $\langle$ Help $\rangle$                                                                                                    |  |

<span id="page-20-0"></span>**Figure 11: BusyBox Configuration**

4. Follow the information shown in Table 3. to configure the BusyBox.

For purposes outside this tutorial, you can select any application inside of the BusyBox. Note that some of the applications are also included in the parallel Linux fileutils.exe. The following configuration just includes the basic applications to meet the reference design system requirements.

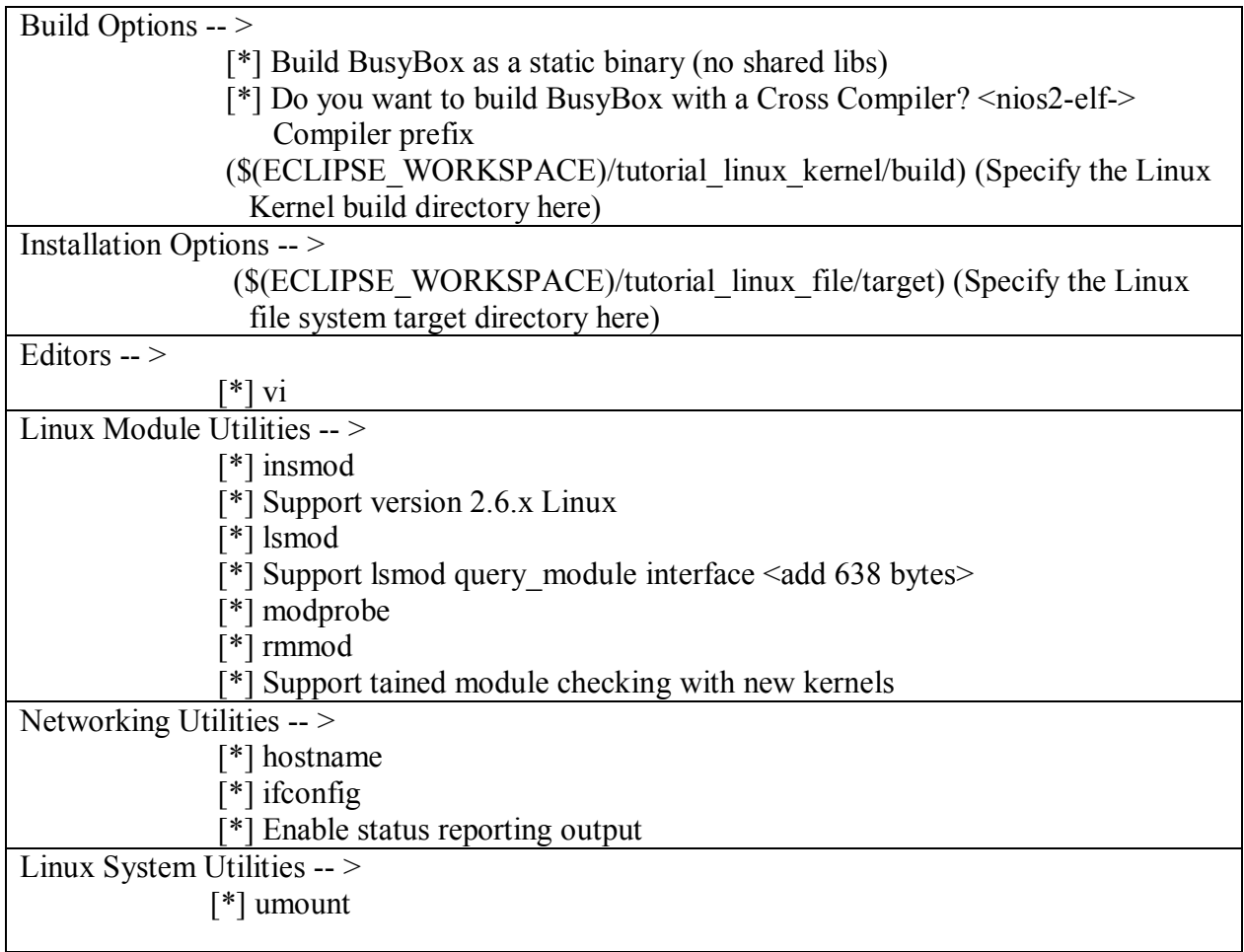

#### <span id="page-21-1"></span>**Table 3: BusyBox Configuration**

- 5. Save the changes and exit the BusyBox configuration.
- 6. From the SDK shell, type the following commands: **make dep make make install**
- 7. In the **Navigator** window of the **Nios II IDE**, right-click on the **tutorial linux** file and select the **Refresh** command from the drop-down menu.
- 8. Check the **target/bin** directory under **the tutorial\_linux\_file** project in the **Navigator** window. You should find the BusyBox application has been installed in your file system project.

#### <span id="page-21-0"></span>**5.4 Build the tutorial\_linux\_file Project**

- 1. In the **Navigator** window, right-click on the file system project name **tutorial linux** file, and select the **Build Project** command from the drop-down menu.
- 2. After the building project process is finished, the file system image file **romfs.bin** is generated under the **tutorial\_linux\_file** project.

Note : The size of the romfs.bin might exceed the memory limitation 2048K. To solve this problem, you can delete some of the applications in the /target/bin folder of the **tutorial linux file** project before you build it. However, be sure to keep the applications that you selected in Section 5.2, step 7.

### <span id="page-22-0"></span>**6. Download Images**

So far we have built a Nios II hardware platform, a Nios II Linux kernel and a file system. In this section we are going to upload all the image files to the target board.

Make sure that the PC is properly connected to the target board. Please refer to the setting up section of the *Getting Started for SLPS-Embedded System* document for information on how to properly connect the PC to the target board.

If you are using a time-limited OpenCore, then you will need to keep the Programmer open during the entire downloading process.

#### <span id="page-22-1"></span>**6.1 Download the Linux Kernel to the Target**

- 1. Unplug the CompactFlash card from the socket of the board.
- 2. Power on the board.
- 3. In the **Navigator** window of the Nios II IDE, expand the **tutorial\_linux\_kernel** project by clicking on the  $\blacksquare$  symbol on the left of the project name.
- 4. Find the **vmlinux.bin** file under the **tutorial\_linux\_kernel**
- 5. Right click on the file **vmlinux.bin**
- 6. Click on the **upload** command from the drop-down menu. An upload window will appear as shown in Figure 12.

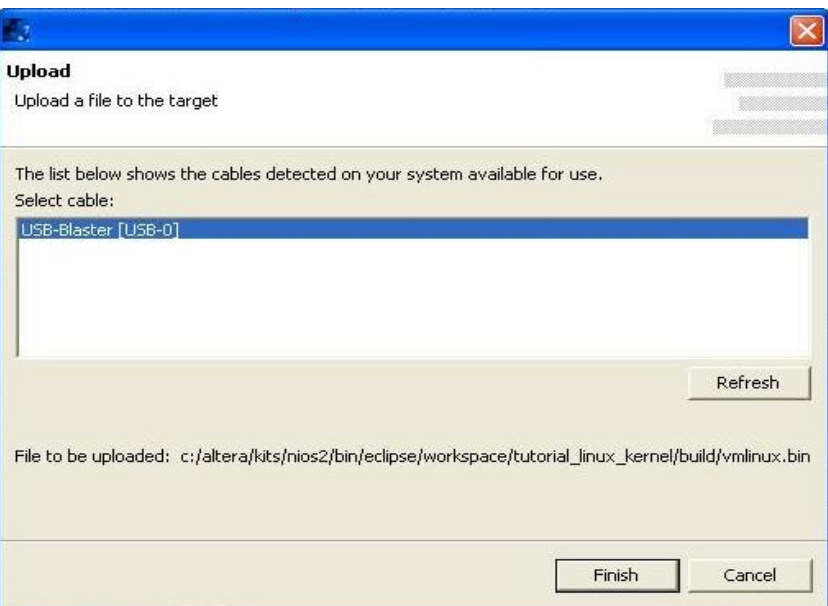

<span id="page-23-1"></span>**Figure 12: Uploading the Kernel**

- 7. Select **USB-Blaster**
- 8. Click **Finish**
- 9. Wait until the uploading is done (refer to Figure 13).

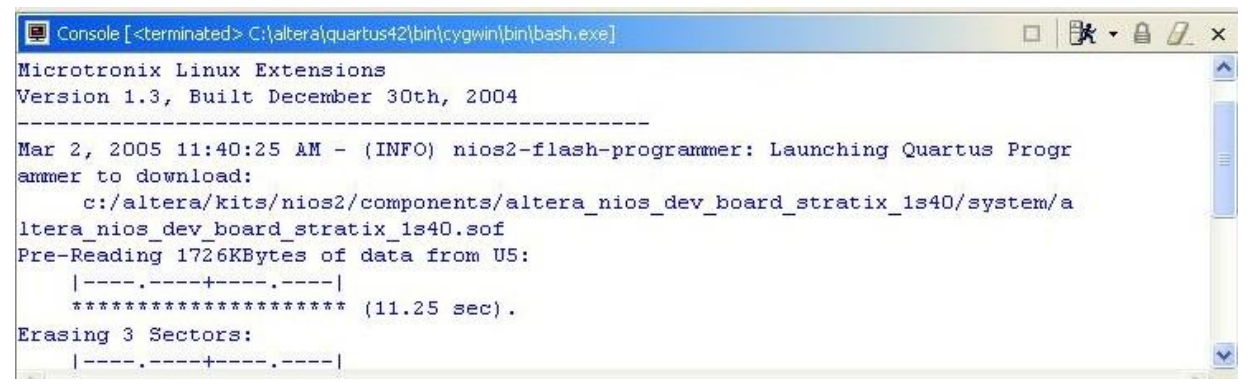

**Figure 13: Console Message for Kernel Uploading**

#### <span id="page-23-2"></span><span id="page-23-0"></span>**6.2 Upload the File System to the Target**

- 1. In the **Navigato**r window of the Nios II IDE, expand the **tutorial\_linux\_file** project by clicking on the  $\equiv$  symbol on the left of the project name.
- 2. Find the **romfs.bin** file under the **tutorial\_linux\_file**
- 3. Right-click on the file **romfs.bin**
- 4. Select the **upload** command from the drop-down menu.
- 5. An uploading window will pop up as shown in Figure 12.
- 6. Select **USB-Blaster**
- 7. Click **Finish**
- 8. Wait until the uploading is done. You will see a similar message from the console as shown in Figure 13.

#### <span id="page-24-0"></span>**6.3 Upload the FPGA Configuration File to the Target**

With the target board properly connected to the PC and powered on, upload the FPGA configure file as follows:

- 1. Select **All Programs | Altera | Quartus II 4.2**
- 2. In the Quartus II window, select **Tools | Programmer** from the menu.
- 3. In the Programmer window, make sure that the hardware setup… has been set up as USB Blaster (refer to Figure 14).

| <sup>10</sup> full featured.cdf |                        |            |                |                  |                       |
|---------------------------------|------------------------|------------|----------------|------------------|-----------------------|
| Hardware Setup                  | USB-Blaster [USB-0]    |            |                |                  |                       |
| Mode:                           | <b>JTAG</b>            |            |                |                  |                       |
| Progress:                       |                        |            | 0 <sup>2</sup> |                  |                       |
| <b>No</b> Start                 | File                   | Device     | Checksum       | Usercode         | Program/<br>Configure |
| <b>No</b> Stop                  | full_featured.sof      | EP1S40F780 | 009977BA       | <b>FFFFFFFFF</b> | ☑                     |
| Auto Detect                     |                        |            |                |                  |                       |
| X Delete                        |                        |            |                |                  |                       |
| Add File                        |                        |            |                |                  |                       |
| <b>Mr.</b> Change File          |                        |            |                |                  |                       |
| Save File                       |                        |            |                |                  |                       |
| Add Device                      | $\left\langle$<br>IIII |            |                |                  | $\rightarrow$         |

<span id="page-24-1"></span>**Figure 14: Programmer Set up**

- 4. Click on the **Add File…** icon.
- 5. Browse to the location of the FPGA configure file **full\_featured.sof** (in this tutorial, the location is C:\Tutorial\_Linux\full\_featured)
- 6. Open the **full\_featured.sof**
- 7. Make sure to check the **program/configure** item.
- 8. Click on the **Start** icon to begin the loading and wait until the **progress** shows 100%.

## <span id="page-25-0"></span>**7. Run and Configure the Embedded System**

So far we have prepared the embedded software and the hardware FPGA configuration files and all of them have been uploaded to the memory on the target board. In this section, we are going to invoke the Embedded Linux on the target and make the necessary configuration to both the PC side and target side to implement the embedded system functions required in Section 3: System Specifications.

#### <span id="page-25-1"></span>**7.1 Invoke Linux**

- 1. Open a Nios II SDK Shell by selecting **All Programs | Altera | Nios II Development Kit 1.1 | Nios II SDK Shell**
- 2. Type the command **nios2-terminal** from the SDK Shell. Note: If you have more then one downloading cable connected to your host, then you will need to specify which cable you will use to download using the following command : nios2-terminal -- calbe usb-blaster
- 3. You will see Linux boot up as shown in Figure 15.

<span id="page-25-2"></span>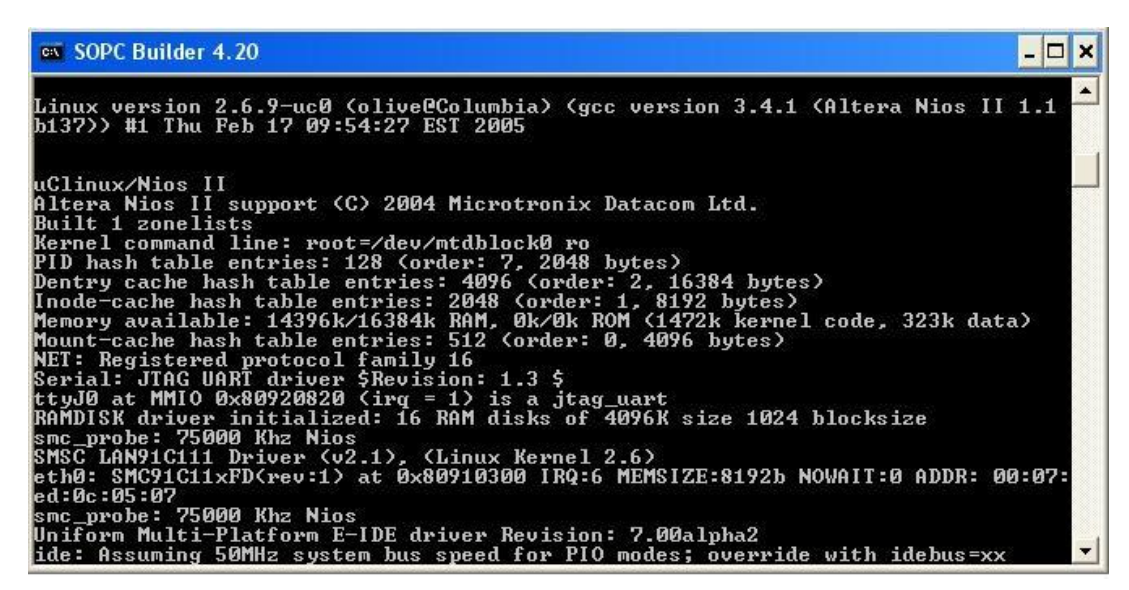

**Figure 15: Linux Boots Up**

#### <span id="page-26-0"></span>**7.2 Create an EXT2FS on the CompactFlash (CF) card**

- 1. Plug in the CF card which was unplugged from the board in the previous chapter.
- 2. You will see console messages relating to "hda" as shown in Figure 16.

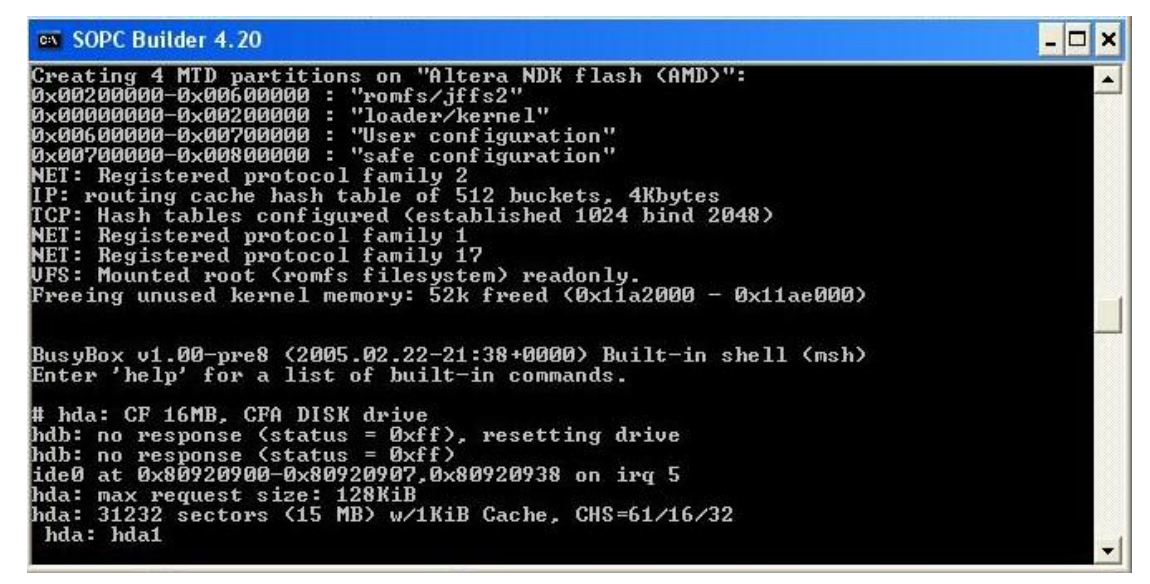

**Figure 16: hda Console Message**

<span id="page-26-1"></span>3. Partition the CF card by typing the following command from the Linux Command Prompt: **fdisk /dev/had**

As shown in Figure 17:

- 1. From the main menu of the fdisk command, type the "**n**" command to build new partition.
- 2. When prompted for an extended or primary partition, issue "**p**" to select the primary partition.
- 3. When prompted for a partition number, issue the "**1**" command.
- 4. When prompted for the start sector, press the "**Enter**" key on your keyboard to take the default value.
- 5. When prompted for the end sector or size, press the "**Enter**" key on your keyboard to take the default value.
- 6. When you are brought back to the main menu, issue the "**w**" command to save the changes to the CF card.

```
- \Box \timeson SOPC Builder 4.20
             extra functionality (experts only)
                                                                                                                                                           \blacktriangleCommand <mark>(m for help): n</mark><br>Command action
             extended
      e
             primary partition (1-4)
      \mathbf{p}p<br>Partition number (1-61, default 1):<br>Pirst cylinder (1-61, default 1):<br>Using default value 1<br>Last cylinder or +size or +sizeM or +sizeK (1-61, default 61):<br>Using default value 61
Command (m for help): w<br>The partition table has been altered!
Calling ioctl() to re-read partition table.
 hda: hda1<br>hda: hda1
WARNING: If you have created or modified any DOS 6.x<br>partitions, please see the fdisk manual page for additional<br>information.
 Syncing disks.
```
<span id="page-27-0"></span>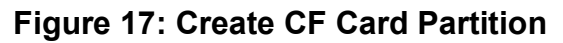

Now you are back to the Linux Command prompt.

- 7. Make a **ext2fs** on the **/dev/hda1** by typing the command below: **mke2fs /dev/hda1**
- 8. Mount the /dev/hda1 to the Linux file system by typing the command below: **mount –n /dev/hda1 /mnt/ide0**
- 9. You will get the messages shown in Figure 18.

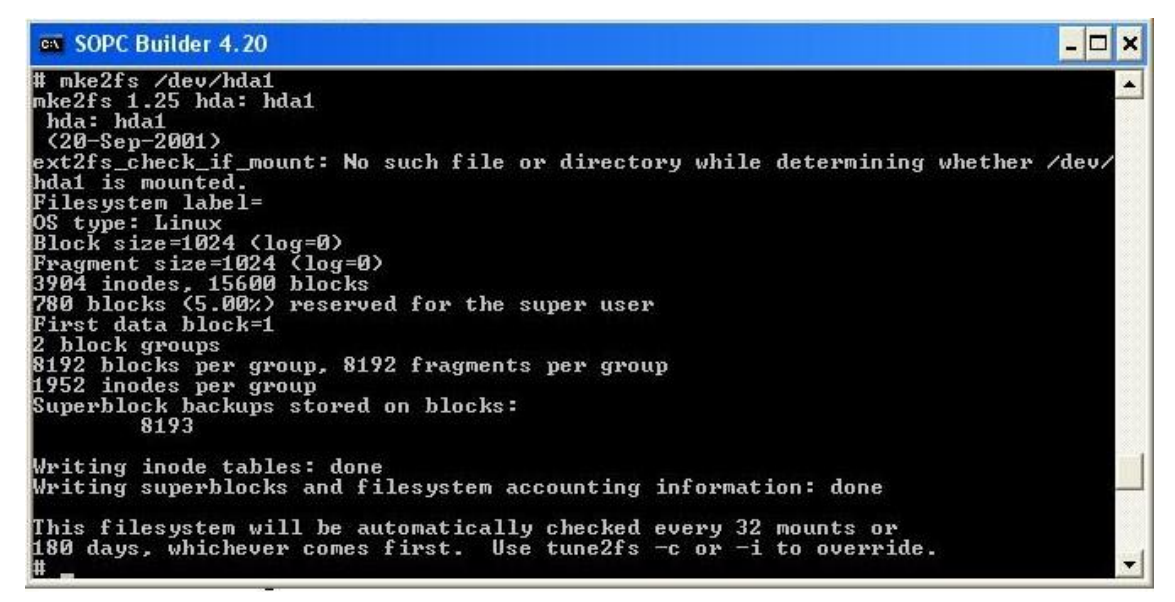

**Figure 18: Make ext2fs on CF Card**

- <span id="page-27-1"></span> So far you have got a read and writeable Extended 2 Filesystem (ext2fs) on your CF card and it can be accessed by Linux that is located under /mnt/ide0.
- Try to create a new folder **test** on the CF card to test the ext2fs you created just now (refer to Figure 19).

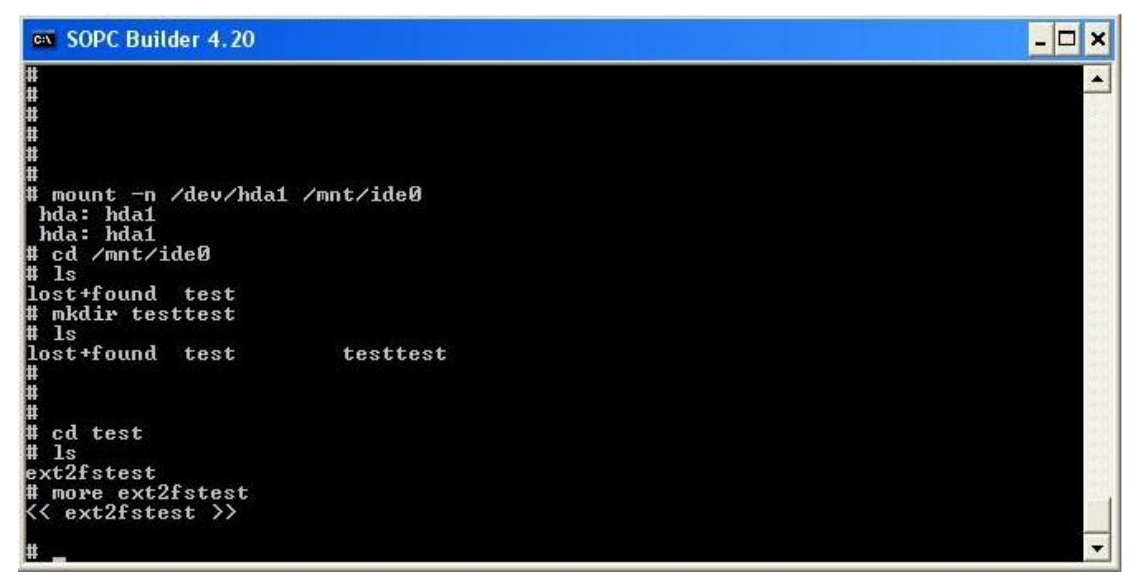

<span id="page-28-1"></span>**Figure 19: Test the ext2fs on the CF Card** 

#### <span id="page-28-0"></span>**7.3 Configure the Network**

In this section we are going to configure the network of both the target and the PC. The IP addresses used here are the IP addresses beginning with 192.168. that are usually used for hosts inside of a LAN. You can consult your network administrator for other IP addresses if you don't want to use those "fake" IP addresses.

The IP address for the PC here is 192.168.1.10 and the Netmask is 255.255.255.0. The IP address for the target side is 192.168.1.20 and the Netmask is 255.255.255.0.

Please follow the steps below to make the networking configuration on the PC side.

- 1. To open the TCP/IP setting, select **Start | My Network Places**
- 2. Right-click on the **My Network Places** and select **Properties** from the drop-down menu.
- 3. The **Network Connections** window appears.
- 4. Right-click on the **Local Area Connection** and select **Properties** from the drop-down menu.
- 5. The Local Area Connection Properties window appears.
- 6. Select **Internet Protocol (TCP/IP)** in the **General** panel and click on the **Properties** icon under it (refer to Figure 20).

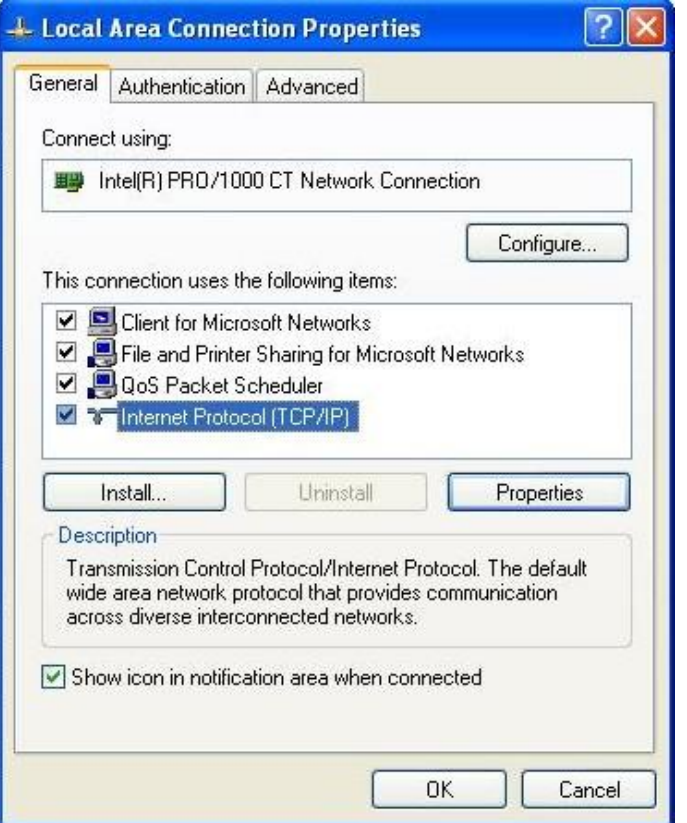

<span id="page-29-0"></span>**Figure 20: Local Area Connection Properties Window**

- 7. The Internet Protocol (TCP/IP) Properties window appears.
- 8. Click on the icon **Advanced…** near the bottom of the window.
- 9. The **Advanced TCP/IP Settings** window appears.
- 10. Click on the **Add…** icon under the IP Addresses area in the IP Settings panel.
- 11. Add the IP address 192.168.1.10 and the netmask 255.255.255.0 to the IP Addresses (refer to Figure 21).

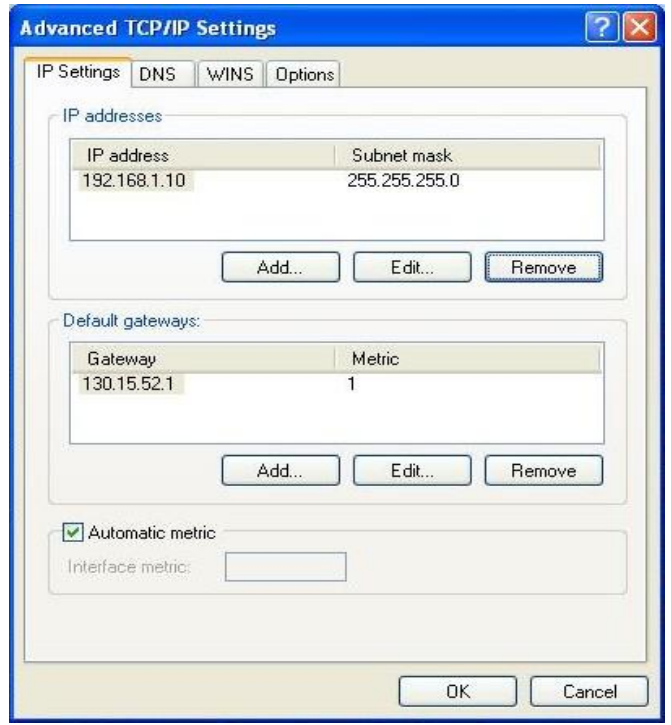

<span id="page-30-0"></span>**Figure 21: Setting up IP Address**

12. Click on the **OK** icon to exit the IP address-setting procedure.

Follow the instructions below to configure the network of the target:

- At the Linux command prompt, type: **busybox ifconfig eth0 192.168.1.20 netmask 255.255.255.0**
- Test the networking configuration by typing the following command: **ping 192.168.1.10**

If the networking configuration is properly set, you should see the response from the PC with the IP address 192.168.1.10.

Please follow the instruction below to start the web sever **boa** on the target board

- At the Linux command prompt, type: **boa &**

Now you have the network configured on both the PC and the target board. The web server **boa** also has been invoked on the board. To test the networking and the web server function, open a browser like Internet Explorer on the PC, and type 192.168.1.20 in the Address field, press the Enter key, then you will be able to access the web page pre-built on the target board, as shown in Figure 22. You can also create you own web page to replace the existing one in the file system project in the Nios II IDE.

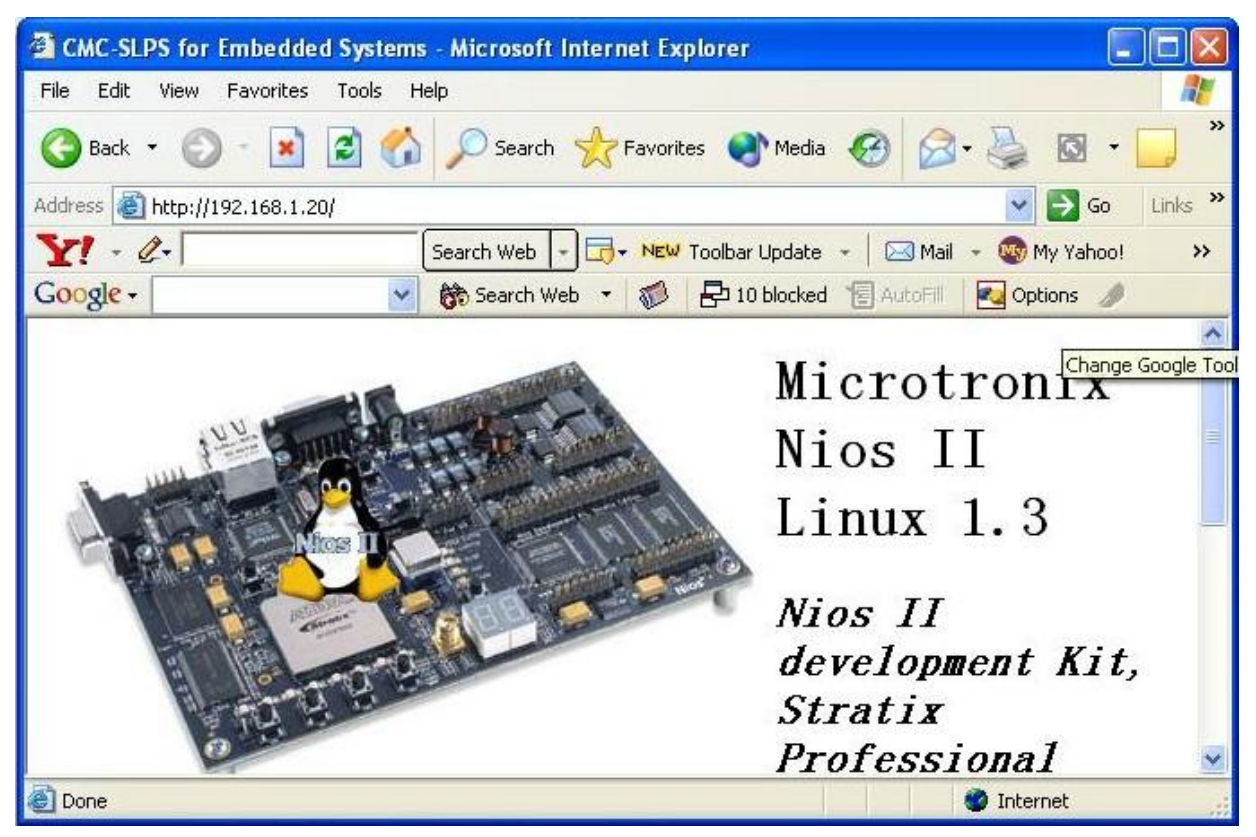

**Figure 22: Accessing Web Page from the Board**

<span id="page-31-0"></span>You have completed the tutorial: you have modified the full\_featured platform to make it support the CompactFlash card and created the Linux kernel and file system projects and configured them to support networking function, a web server application and write/read mode to the file system of the embedded Linux.

For help with your own projects using embedded Linux and the SLPS, you may want to consult other users through the discussion forum accessible via CMC's Technology Gateway: <https://www1.cmc.ca/clients>

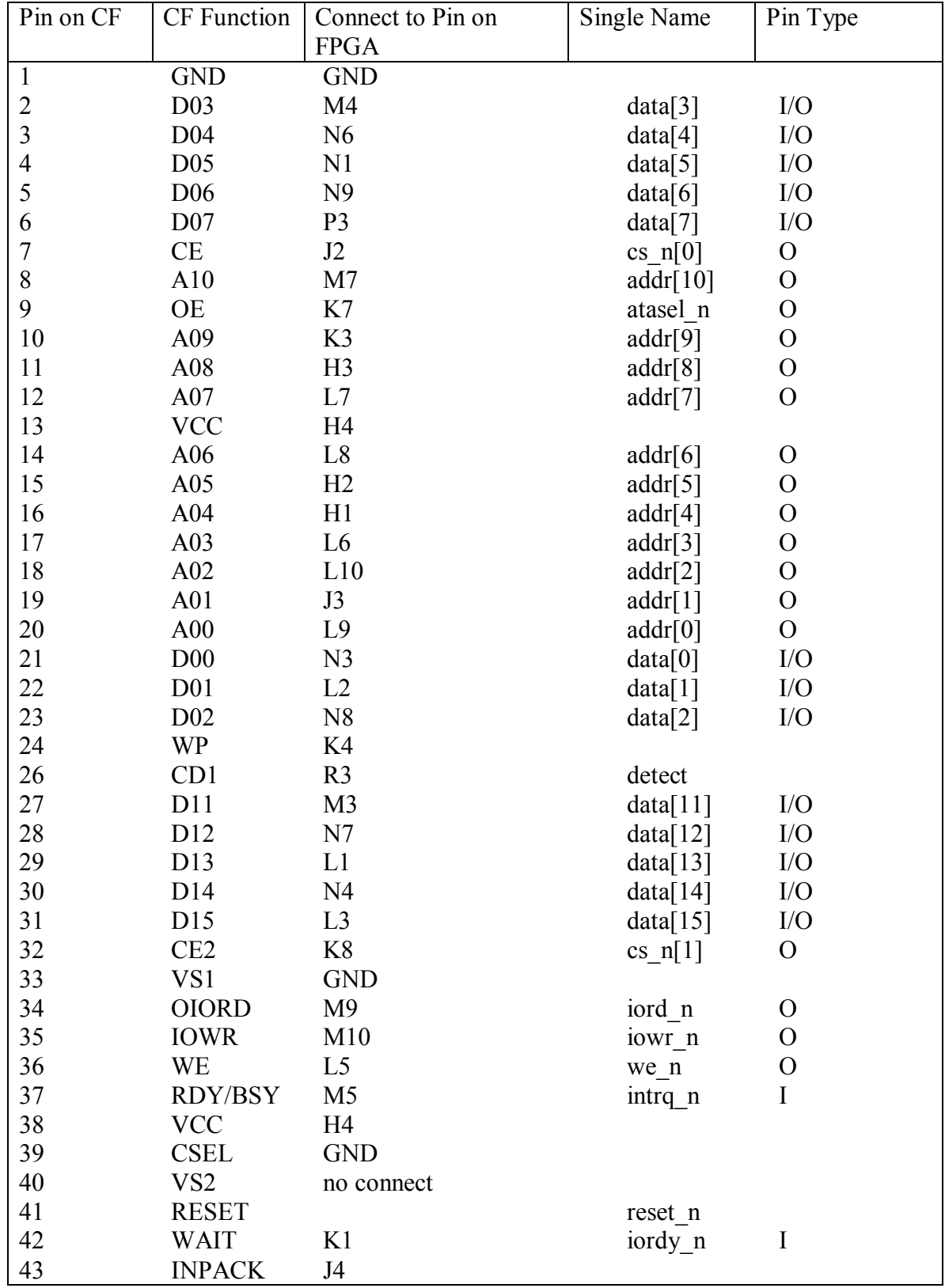

# <span id="page-32-0"></span>**Appendix A: CompactFlash Pinout Table**

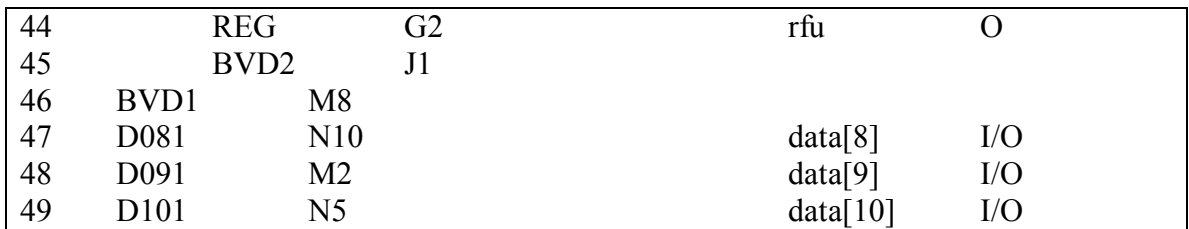